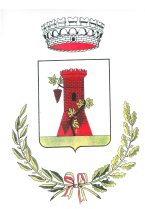

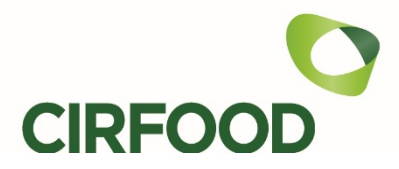

## **Area Istruzione Cultura**

# **INFORMATIVA**

Il servizio di ristorazione scolastica sarà oggetto di alcune novità legate sia alla prenotazione e al pagamento dei pasti che alla loro produzione. Dall'anno scolastico 2023/2024, infatti, i pasti saranno preparati, sempre presso il nostro centro cottura di Campora, dalla ditta CIRFOOD S.c. che si occuperà anche della riscossione del costo dei pasti.

Con il nuovo sistema non si utilizzeranno più i buoni pasto cartacei e non sarà più necessario recarsi in Comune ma potrete acquistare per ogni utente (bambino) iscritto un credito che verrà decurtato automaticamente ad ogni pasto consumato.

Questo manuale ha lo scopo di spiegarvi il funzionamento del sistema informatizzato per la prenotazione dei pasti della mensa scolastica. Verranno quindi illustrate tutte le informazioni utili per gestire **l'iscrizione, la prenotazione e il pagamento**.

### **La prima operazione da fare è quella di iscriversi al servizio di mensa scolastica**

Il link per accedervi sarà quello del Portale Genitori, ossia:

https://www1.itcloudweb.com/campomoroneportalegen

Premere il bottone verde "**Nuova Iscrizione**" o, in caso di iscrizione tramite SPID, il bottone "**ISCRIVITI CON SPID**" (selezionare il provider di riferimento e inserire le proprie credenziali dell'utenza SPID)

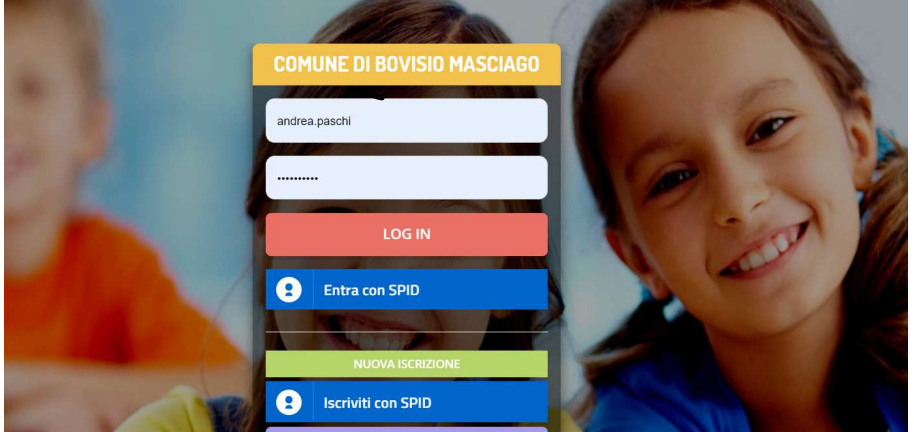

Cliccando su questo bottone si verrà reindirizzati alla pagina di Login del Portale Iscrizioni, come da immagine sotto indicata:

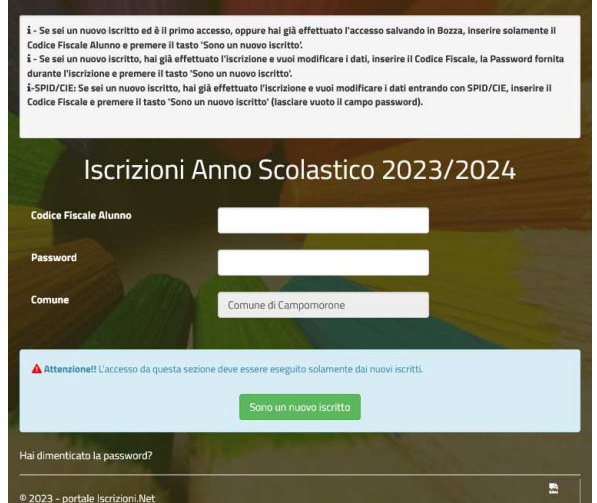

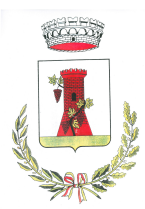

 **Area Istruzione Cultura** 

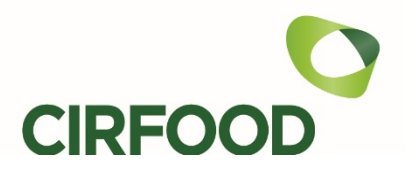

A questo punto bisognerà seguire le indicazioni visualizzate, inserendo il codice fiscale del proprio figlio/a e cliccare sul bottone "sono un nuovo iscritto", per poter accedere al Portale Iscrizioni. Il campo "password" non dovrà essere compilato in quanto ancora non è stata eseguita alcuna iscrizione.

A questo punto verrà richiesto di inserire l'indirizzo mail valido, al quale verrà inviata, dal sistema e in maniera automatica, una mail contenente un codice alfanumerico di 5 cifre, che dovrà essere inserito nell'apposito campo

Dopo aver confermato il codice sicurezza si verrà rimandati alla pagina di compilazione dell'iscrizione vera e propria.

Una volta inseriti tutti i dati richiesti e necessari, bisognerà cliccare sul bottone "Salva" in fondo alla pagina e si verrà rimandati alla pagina di scarico della documentazione: riepilogo domanda d'iscrizione, lettera credenziali, manuale di utilizzo

Questa documentazione sarà anche inviata all'indirizzo mail che avete indicato in precedenza e che è stato validato.

**N.B.** Nella lettera credenziali sono inseriti tutti i codici necessari al servizio e la password (da modificare al primo accesso). In caso di accesso con SPID, non sarà necessario inserire alcuna password ma accedere direttamente con le proprie credenziali Spid

L'operazione di iscrizione sarà da ripetere per ogni figlio/a e il sistema, in automatico, eseguendo un controllo sul Codice Fiscale, assocerà direttamente tutti i figli al medesimo genitore/tutore.

Si precisa che le diete speciali per motivi religiosi o per filosofia di vita (ad es. per vegetariani) possono essere richieste e attivate (e successivamente disdette) solo tramite presentazione di autocertificazione.

Le diete speciali per motivi di salute (intolleranze, allergie, malattie metaboliche) possono essere richieste e attivate (e successivamente disdette) solo tramite presentazione di certificato medico all'Ufficio Pubblica Istruzione del Comune di Campomorone

In ultimo, specifichiamo che una volta conclusa l'iscrizione, la stessa dovrà essere **visionata, confermata e attivata da parte del Comune di Campomorone.** 

Se è tutto in regola, il Comune attiverà l'iscrizione entro 48 ore e da quel momento sarà possibile accedere, con le medesime credenziali o con lo Spid, al Portale Genitori e all'applicazione ComunicApp.

# **MODALITA' DI RILEVAZIONE DELLE PRESENZE**

Le presenze in mensa verranno prenotate **automaticamente ad ogni rientro previsto dalla scuola** senza nessuna necessità di comunicazione da parte del genitore/tutore alla scuola o al Comune.

#### **Il genitore/tutore dovrà invece segnalare l'eventuale ASSENZA al servizio REFEZIONE del proprio bambino (utente).**

E' necessario disdire il pasto anche in occasione di scioperi, uscite didattiche, assemblee sindacali In occasione di chiusure per seggi elettorali e per vacanze scolastiche non è necessario disdire il pasto.

#### **Come comunicare l'assenza:**

la comunicazione dell'assenza può essere effettuata attraverso i seguenti canali:

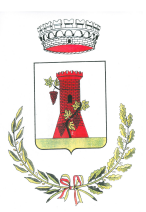

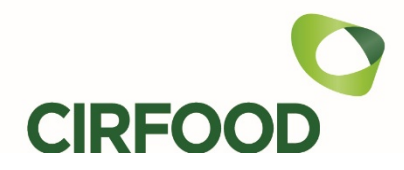

# **Area Istruzione Cultura**

- **Tramite PC da Portale Genitori**, all'indirizzo internet https://www1.itcloudweb.com/campomoroneportalegen indicato nella LETTERA CODICI E CREDENZIALI che si riceve via mail dopo aver fatto l'iscrizione al servizio mensa
- **Tramite APP "ComunicApp"** compatibile con la maggior parte dei dispositivi iOS e ANDROID, e scaricabile dallo Store del proprio Cellulare e/o Tablet. Si precisa che l'APP non è supportata su iPad per sistemi iOs e non è disponibile su dispositivi Windows Phone
- **Tramite chiamata con Voce Guida** da telefono fisso o cellulare ai numeri riportati nella LETTERA CODICI E CREDENZIALI che si riceve via mail dopo aver fatto l'iscrizione al servizio mensa

La comunicazione di assenza dovrà essere inviata **entro e non oltre l'orario limite del giorno stesso** in cui si intende disdire il pasto, che viene riportato nella "LETTERA CODICI E CREDENZIALI" ricevuta al momento dell'iscrizione. Le eventuali disdette inviate in ritardo non saranno processate e daranno luogo all'addebito automatico del pasto.

Il sistema è molto semplice e si basa sul fatto che ogni giorno il sistema automatico effettua una prenotazione per tutti gli iscritti al servizio secondo il calendario scolastico e i rientri comunicati dalle competenti Istituzioni Scolastiche. In caso di assenza, il Genitore dovrà comunicarlo. Il sistema permette quindi di effettuare:

- la **disdetta giornaliera** del pasto
- **l'assenza prolungata** (così da non dover effettuare una comunicazione tutti i giorni)
- la **riattivazione del servizio** dopo l'assenza prolungata (operazione obbligatoria per ripristinare la presenza del bambino dopo il periodo di disdetta prolungata)

Inoltre, se necessario, è possibile effettuare la **prenotazione del pasto in bianco** per un giorno specifico.

Vediamo nel dettaglio come è possibile effettuare tali operazioni.

## **Portale Genitori (https://www1.itcloudweb.com/campomoroneportalegen)**

E' possibile compiere le operazioni sopradescritte utilizzando qualsiasi computer connesso ad internet, accedendo con **codice utente e password** (si trovano all'interno della Lettera Codici e Credenziali che si riceve via mail dopo aver fatto l'iscrizione al Servizio Mensa), o tramite SPID. Accedere alla sezione **Presenze** e premere nel calendario sul giorno di refezione per il quale si intende effettuare la disdetta o la prenotazione del pasto in bianco.

Selezionando la data, verranno proposte le scelte: disdetta giornaliera, la disdetta prolungata e la prenotazione del pasto bianco.

Sarà possibile, inoltre, verificare la situazione aggiornata del credito e dei relativi giorni di presenza, visualizzare i dati anagrafici del bambino e del genitore, lo storico delle presenze, i pagamenti avvenuti, effettuare il cambio della password

## **Applicazione per Smartphone o Tablet iOs, Android**

E' possibile scaricare gratuitamente l'applicazione "**ComunicApp**" per Smartphone e Tablet direttamente dallo Store del dispositivo utilizzato ed effettuare le operazioni sopra descritte.

Accedere, tramite Spid o tramite le Credenziali (codice utente, password) ricevute via mail all'atto dell'iscrizione, all'applicazione **ComunicApp,** sezione **Calendario** e premere nel calendario sul giorno di refezione per cui si vuole effettuare la disdetta o la prenotazione del pasto in bianco.

All'interno dell'applicazione è possibile, inoltre, visualizzare presenze/assenze del proprio figlio, effettuare una ricarica e rimanere aggiornati sul servizio tramite la sezione Avvisi e News.

#### **Orari di operatività**

La disdetta del pasto tramite **ComunicApp** e **Portale Genitori** può essere effettuata **in qualsiasi momento** (anche **in anticipo** per i giorni successivi) entro l'orario limite del giorno stesso di disdetta (indicato sulla "Lettera Codici e Credenziali"). Ad esempio, a inizio mese è già possibile pianificare quali giorni sarà presente il bambino e quali giorni non

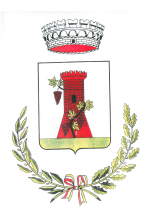

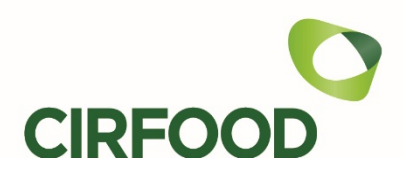

# **Area Istruzione Cultura**

usufruirà del servizio.

Basterà selezionare le date future disponibili su calendario in cui vostro figlio sarà assente.

#### **Telefonata tramite Voce Guidata**

Il genitore, componendo **il numero evidenziato nella "Lettera Codici e Credenziali" ricevuta al momento dell'iscrizione, contenente i codici di accesso, il codice disdetta e altri codici di utilizzo del sistema,** sarà guidato da una voce automatica e potrà effettuare la disdetta, richiedere il pasto in bianco, sospendere per più giorni il servizio e riprendere il servizio a partire dal giorno stabilito. Seguire la voce guida durante le operazioni:

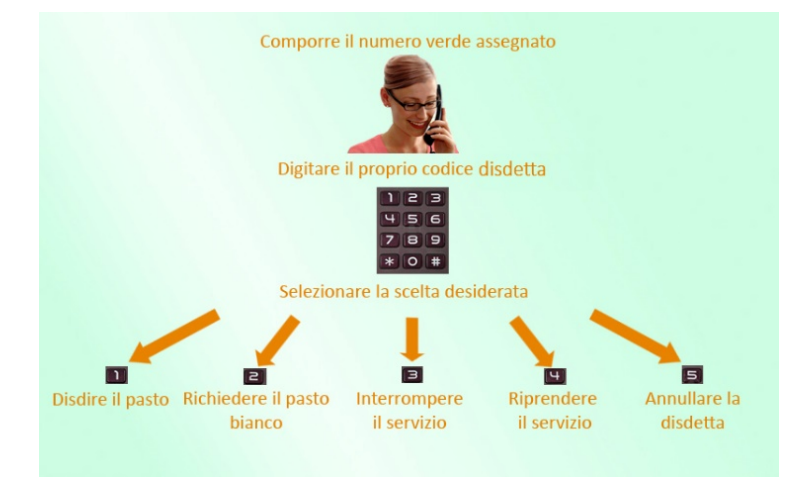

Le operazioni sono **gratuite** solo in caso di telefonata effettuata da telefono fisso componendo il numero verde. In tutti gli altri casi le operazioni saranno gratuite solo se previste dal piano tariffario del proprio operatore telefonico.

La disdetta effettuata produrrà una disdetta sul **primo giorno utile in base al CALENDARIO DI UTILIZZO DEL SERVIZIO MENSA** preimpostato dall'ente erogatore del servizio. A tal proposito, si precisa che il primo giorno utile esclude tutte le vacanze e chiusure della scuola inserite sul CALENDARIO DI UTILIZZO DEL SERVIZIO MENSA. E' sempre possibile annullare la disdetta effettuata tramite Telefonata con Voce Guidata, utilizzando nuovamente il metodo della Telefonata con Voce Guidata.

Di seguito un esempio:

se oggi è lunedì e tentiamo di effettuare una disdetta per il giorno successivo, ma il martedì e mercoledì successivi sono stati inseriti dal Comune di Campomorone come chiusura del servizio nel calendario di utilizzo del servizio mensa, la disdetta verrà imputata al giovedì in qualità di primo giorno utile. Allo stesso modo, una disdetta fatta di venerdì, non produrrà la disdetta per il sabato, né per la domenica, ma direttamente per il lunedì successivo.

#### **Orari di operatività:**

La disdetta del pasto tramite Telefonata con Voce Guida dovrà essere **effettuata a partire dalle ore 18.00 del giorno precedente ed entro l'orario limite i**ndicato sulla "Lettera Codici e Credenziali" del mattino dell'assenza.

Al di fuori di tale orario la disdetta non sarà processata e verrà quindi inserita la presenza con contestuale addebito del costo del pasto

Le operazioni effettuate tramite telefono possono subire ritardi nella visualizzazione sul portale Genitori rispetto ad altri metodi di disdetta.

Si consiglia di procedere alla disdetta tramite telefono in tempo utile onde evitare che, eventuali problemi di sincronizzazione, causino la mancata presa in carico della disdetta.

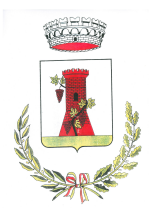

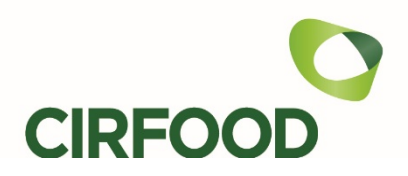

 **Area Istruzione Cultura** 

# **MODALITA'DI PAGAMENTO**

Le ricariche saranno da effettuare tramite la Piattaforma PagoPA accedendo all'area web dedicata sul Portale Genitori entrando nella sezione **Pagamenti -> Effettua una ricarica** e indicando l'importo che si desidera ricaricare.

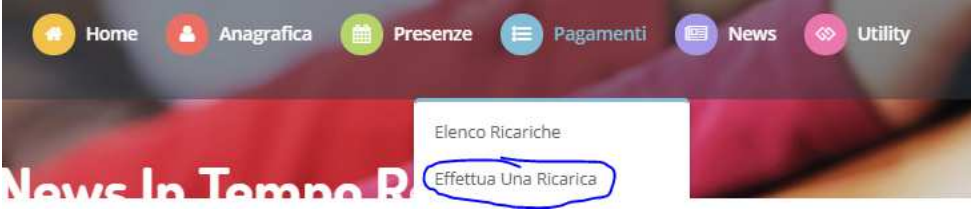

E' possibile selezionare l'importo di ricarica fra le scelte proposte (es. Ricarica da 10 euro, 20 Euro, 50 Euro, 100 Euro)

oppure, in alternativa, inserendolo a piacere nella sezione **Ricarica Personalizzata**

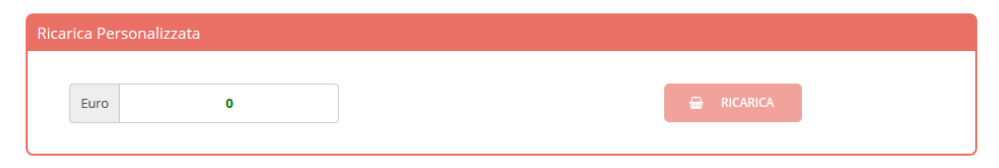

Una volta effettuata la scelta o inserito l'importo, premere su **Ricarica**: sarà necessario indicare se procedere al **Pagamento on-line** (es carta di credito, home banking, Satispay, PayPal ecc) o se generare un **Avviso di Pagamento**, da poter pagare successivamente attraverso i canali abilitati sul territorio (come Banche, sportelli ATM, punti vendita SISAL, Lottomatica, Banca5, Uffici Postali) oppure on line.

Per poter proseguire con la ricarica, il sistema verifica inoltre che siano presenti l'indirizzo mail, il codice fiscale dell'utente, il codice fiscale del genitore associato all'utente.

Qualora uno o più dati fossero mancanti, il portale permette di inserirli premendo il tasto **Clicca qui** in corrispondenza dell'avviso di "Attenzione".

Una volta inseriti i dati mancanti, è necessario ripetere la procedura di ricarica accedendo alla sezione **Pagamenti -> Effettua una ricarica.** 

#### **Scelta Pagamento Online**

Se viene scelta la modalità di Pagamento Online, il Portale Genitori si collegherà alla Piattaforma PagoPA alla quale dovrete accedere secondo le modalità indicate; è necessario **non chiudere il Browser fino a quando non avrete terminato le operazioni di ricarica e non sarete rimandati al sito del Portale Genitori**. Solo quando si ritornerà sulla pagina del Portale Genitori si potrà ritenere conclusa l'operazione.

#### **Scelta Generazione Avviso di pagamento (IUV)**

Se viene scelta la modalità "Generazione Avviso di pagamento", il sistema riporta il riepilogo dei dati della ricarica. Premere il tasto **"Genera Avviso di pagamento"** per proseguire.

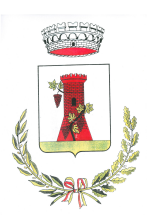

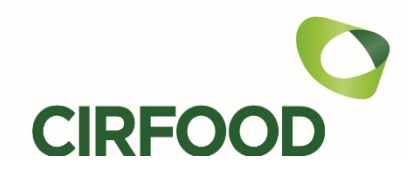

# **Area Istruzione Cultura**

Una volta generato l'avviso di pagamento (IUV)**,** è possibile decidere di **pagarlo online, stamparlo o eventualmente eliminarlo** tramite i tasti indicai sul portale.

E' possibile pagare anche tramite l'applicazione ComunicApp su smartphone e tablet: basterà accedere alla sezione "Saldo" o parimenti alla sezione "Pagamenti", premere sul tasto **Ricarica Ora**, ed effettuare le operazioni come sul Portale Genitori.

Accedendo al Portale Genitori e all'app ComunicApp sarà possibile, inoltre, verificare la situazione aggiornata del credito e dei relativi giorni di presenza, visualizzare i dati anagrafici del bambino e del genitore, lo storico delle presenze, i pagamenti avvenuti, effettuare il cambio della password.

Un'altra modalità di pagamento che viene messa a disposizione delle famiglie, è l'addebito tramite

### **SDD/SEPA**

Chi fosse interessato a questa modalità dovrà mettersi in contatto con la società Cirfood ai recapiti sotto indicati.

PER QUALSIASI INFORMAZIONE E CHIARIMENTO CONTATTARE IL COMUNE DI CAMPOMORONE TEL. 010 7224314 / 010 7224316 areaistruzionecultura@comune.campomorone.ge.it

Per l'assistenza alle famiglie è possibile contattare anche la società CIRFOOD al n. 0522 530316 dal lunedì al venerdì dalle ore 9:00 alle ore 12:00 oppure utilizzare la casella di posta : rettescolastiche.areanordovest@cirfood.com